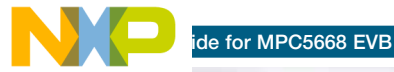

## MPC5668 EVB

Dual-core MCUs supporting multiple communication protocols

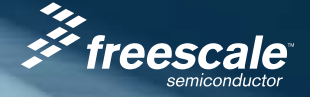

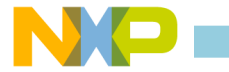

## Get to know the MPC5668 EVB

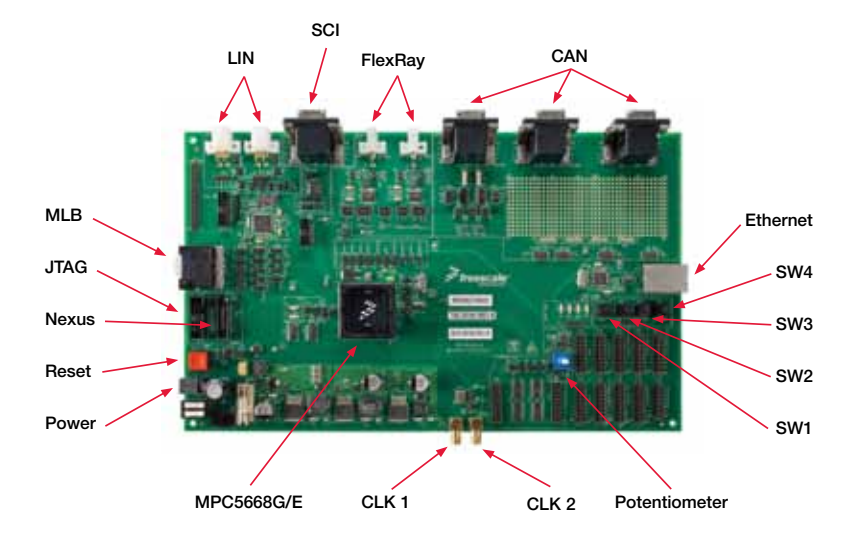

de for MPC5668 EVB

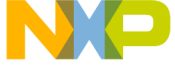

## Install software and hardware **STE** 1

- 1. Insert the CodeWarrior Development Studio installation CD in to your computer and follow the instructions in the Quick Start guide provided with this CD.
- 2. Fit P&E Multilink to MPC5668 EVB to P18 and connect this to your computer via the supplied USB cable.
- 3. Connect the power supply to the EVB. A selection of international adapters is provided with the power supply.
- 4. Power up EVB moving SW6 to the ON position.
- 5. When prompted install Multilink USB 2.0 driver from CodeWarrior Development Studio CD using the Windows New Hardware Wizard.

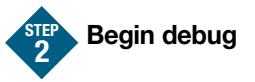

- 1. With the EVB powered and P&E Multilink in place:
	- a. Click the Debug symbol in CodeWarrior IDE, or
	- b. From Menu bar, select Project Debug, or
	- c. Press F5 key. This will launch ICDPPCNEXUS Debugger for CodeWarrior
- 2. PEMICRO Connect Manager GUI will open on screen. Settings should be: Interface: USB PowerPC Nexus Multilink (USB-ML-PPCNEXUS) Port: USB1: USB-ML-PPCNEXUS Rev A (PE8012697).
- 3. Click "Connect (Reset)" to initialize the MPC5668 device and load the "Hello World" code created in CodeWarrior. If code is not loaded automatically, it can be done manually from the Menu bar, File -> Load Object/Debug File and navigate to the ram.elf file you created in Code Warrior.
- 4. To run code, from Menu bar, select ExecuteGo or ExecuteStep/Multiple Step.

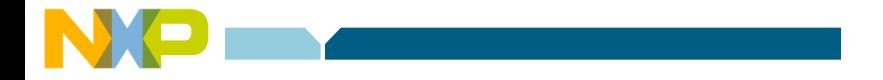

To learn more about the Wi-Fi module and MQX software, read the release notes and lab tutorial at www.freescale.com/bodyelectronics.

Freescale, the Freescale logo and CodeWarrior are trademarks or registered trademarks of Freescale Semiconductor, Inc. in the U.S. and other countries. All other product or service names are the property of their respective owners. © Freescale Semiconductor, Inc. 2010.

Doc Number: MPC5668QSG / REV 0 Agile Number: 926-25193 / REV B

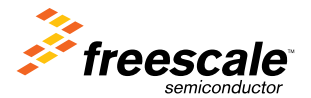